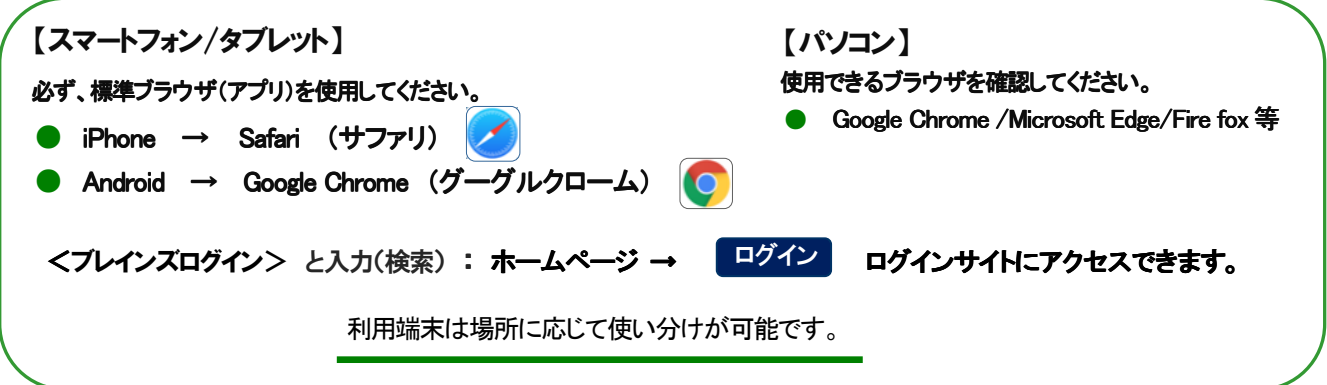

1・ 下記の URL を入力してログインサイトにアクセスします。

## **https://www.brains-el.jp**

·「ID&パスワード」を入力し、「ログインID を保存する」に☑をし〔ログイン〕をクリックして下さい。 ・ショートカット(アイコン)をホーム画面に追加してください。

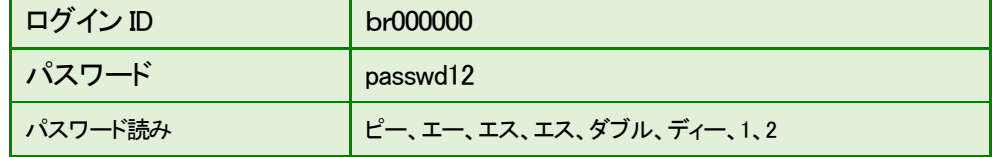

※ IDとパスワードは、〈英語キーボード〉にして、半角英数字で入力して下さい。 ※ ID とパスワードは、別な方法でも保存してください。(写メ等)

2・ 学校のパソコン、タブレット等の使用時には、ID・パスワードを保存しないでください。

## ● スマートフォンのログイン方法 ログイン画面 https://www.brains-el.jp

1 ホーム画面から「Safari」または 「Google Chrome」をタップ

②「検索/Web サイト名入力」欄に、 <www.brains-el.jp>と直接入力

③ログイン画面を表示

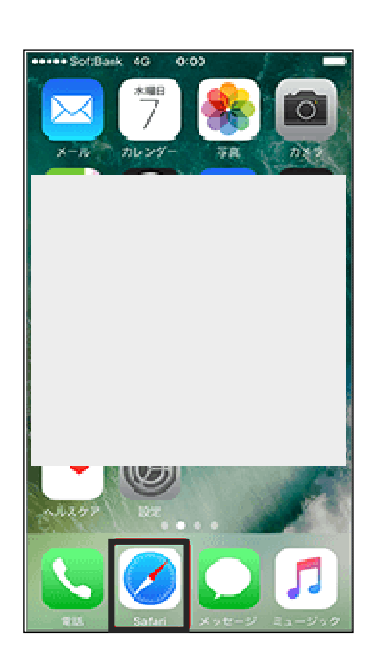

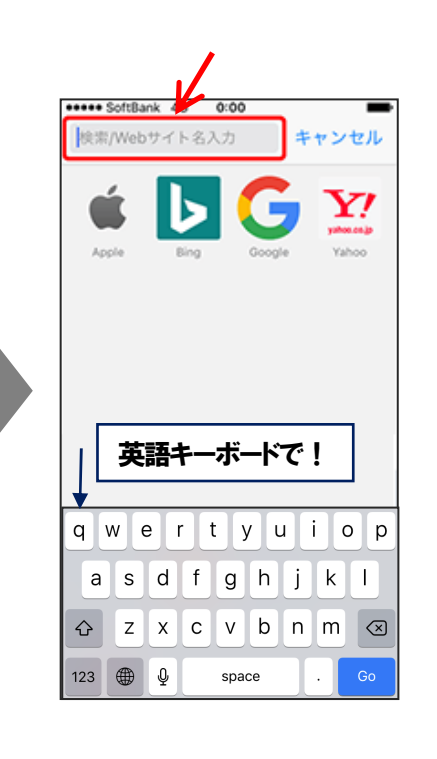

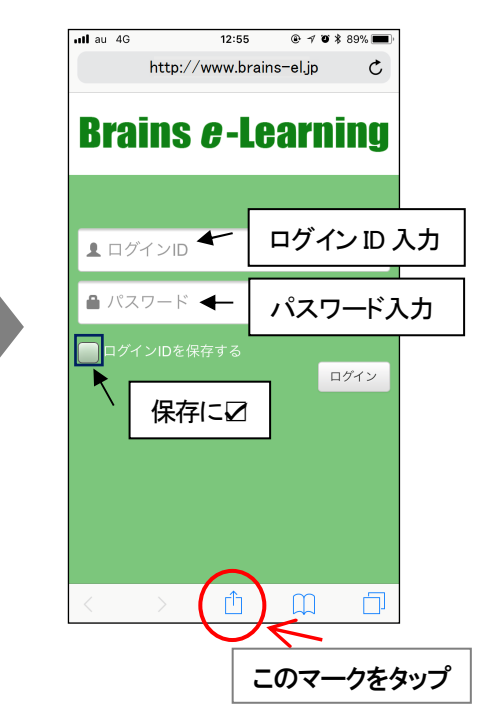

## iPhone <Safari> のショートカット(アイコン)作成方法

 $\Box$ 

 $\Box$ 

ログイン

 $\times$ 

① ログイン画面を開き、画面の下部中 央にある「共有ボタン」をタップし、表 示された部分を上へスワイプ

 $\overline{C}$ 

**Brains e-Learning** 

Brains e-Learning | ログイン

l.ip オプショ

 $\langle$ 

 $\rightarrow$ 

L br000000

@

AirDrop

Brains e-Learning | ログイン

hrains-el in オプシ

リーディングリストに追加

L

ブックマークを追加

お気に入りに追加

ページを検索

ホーム画面に追加

マークアップ

@

AirDrop

コピー

② 「ホーム画面に追加」を選択 3 ホーム画面にショートカット (アイコン)が追加

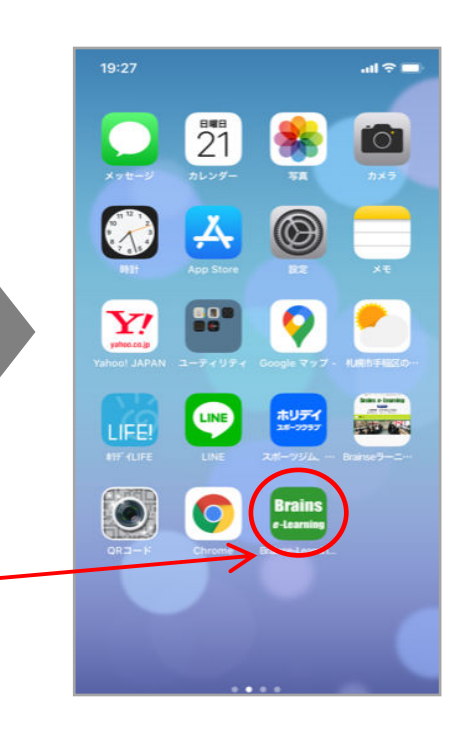

Android <Google Chrome> のショートカット(アイコン)作成方法

上へスワイプ

LINE

**TINE** 

① ログイン画面を表示し、画面 右上のマークをタップ

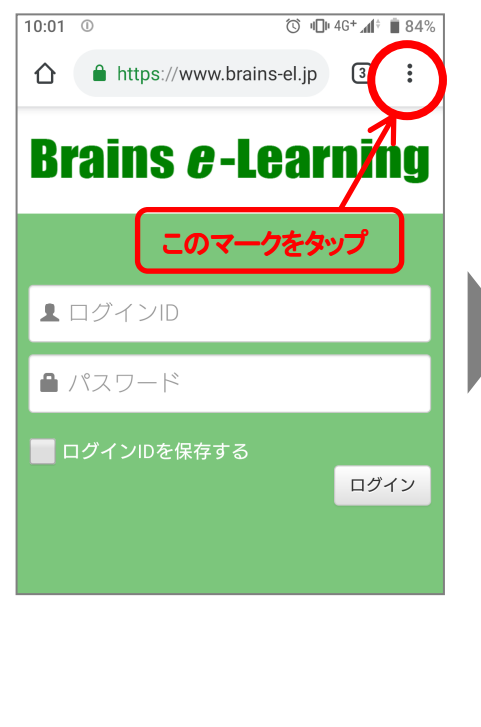

② 表示されるメニュー内の「ホーム画面 ③ ホーム画面にショートカットが

これをタップ

 $\times$ 

LINE

டு

 $\infty$ 

 $\Box$ 

Q

 $\boxplus$ 

 $^{\circ}$ 

## 追加

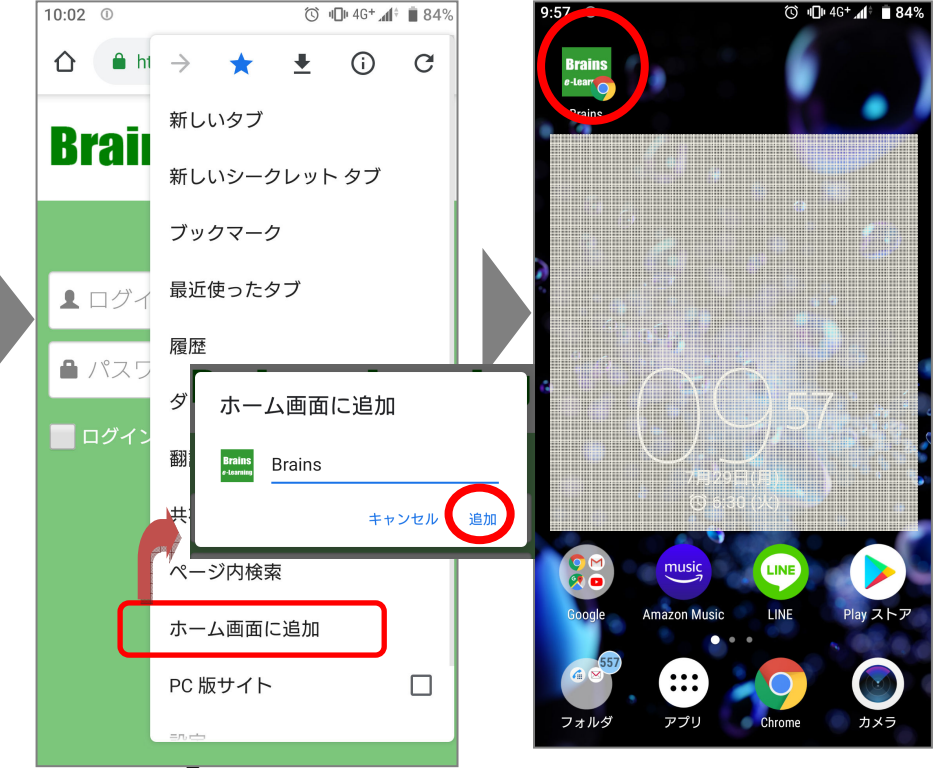